# 5.2 유선으로 업로드 수행 방법

- 1. JARDUINO-UNO-BT의 <모드 선택 점퍼>를 장착(SHORT)하고, <업로드 선택 스위치>를 'USB' 라벨 위치로 이동합니다.
- 2. USB 케이블을 이용하여, JARDUINO-UNO-BT와 PC를 연결합니다. 이 때 RX 및 TX LED에 불이 잠시 들어왔다가 꺼지면 정상입니다.
- 3. 이 후의 과정은 앞에서 설명한 '무선으로 업로드 수행 방법'의 4~8의 과정과 동일합니다.

## 5.3 ISP를 이용하여 업로드 수행 방법

JARDUINO-UNO-BT는 arduino-sketch 프로그램을 이용하지 않고, AVR(Atmel) Studio 등의 개발환경을 이용하여 프로그램한 후 이를 업로드하는 경우도 지원합니다. 이 때는 다음과 같이 수행하면 됩니다.

- 1. JARDUINO-UNO-BT의 <모드 선택 점퍼>를 분리(OPEN)하고, <업로드 선택 스위치>를 'USB' 라 벨 위치로 이동합니다.
- 2. USB 케이블을 이용하여, JARDUINO-UNO-BT와 PC를 연결합니다. 이 떄 RX LED에만 불이 잠시 들어왔다가 꺼지면 정상입니다. 단, 이 경우에는 프로그램 업로드는 가능하지만, 퓨즈비트에 대 한 쓰기는 금지됩니다. (퓨즈비트 쓰기 금지 기능) 만약, 응용프로그램 업로드 외에 퓨즈비트도 수정하려고 할 때에는 리셋스위치를 먼저 누른 상태에서 USB 케이블을 연결한 후 리셋스위치 를 놓아야만 합니다. 이 때는 RX LED에 불이 2번 반복하여 켜졌다 꺼지게 되는데, 이 모드에서 는 퓨즈비트에 대한 쓰기도 가능합니다.
- 3. 이 후의 과정은 AVR(Atmel) Studio 또는 Codevision 등 개발환경의 일반적인 실행 과정과 동일 합니다.

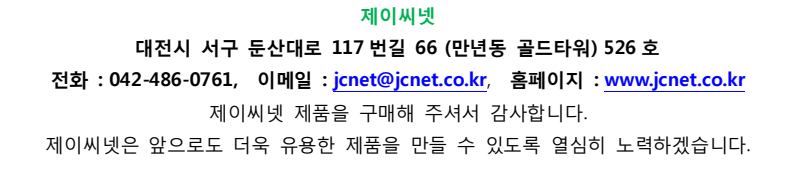

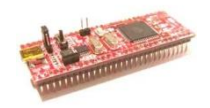

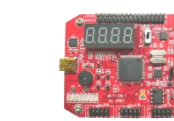

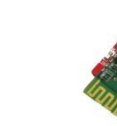

JMOD-128-1 (ATmega128 기본 모듈)

JKIT-128-1 (ATmega128 실습 키트)

JMOD-BT-1 (블루투스 시리얼 모듈)

# JARDUINO-UNO-BT : 유무선 아두이노 UNO 호환 모듈

사용자 설명서

1. JARDUINO-UNO-BT 외관, 핀 배치 및 커넥터/스위치 기능

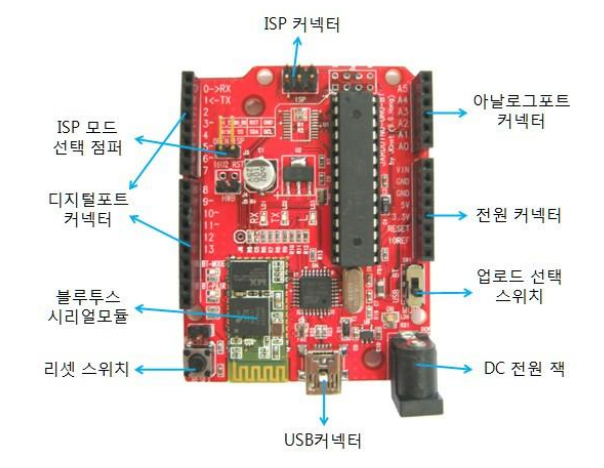

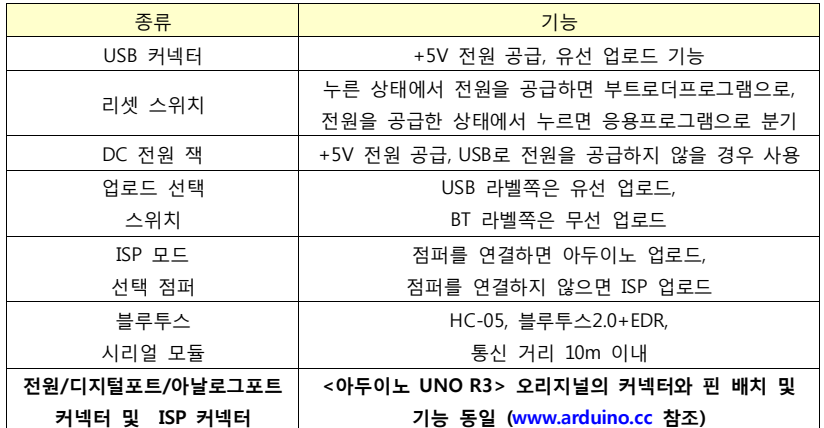

#### 2. 소프트웨어 개발환경

#### arduino-sketch

아두이노 소프트웨어인 arduino-sketch는 아두이노 통합개발도구로서, JARDUINO-UNO-BT를 위한 프 로그래밍과 업로드 환경을 제공합니다. arduino-sketch는 아두이노 공식 홈페이[지\(www.arduino.cc\)](http://www.arduino.cc/)에 서 [Download] → [Arduino 1.0.X] IDE를 다운로드 받아 설치하면 됩니다. 이 때 USB 드라이버 옵션도 함께 설치합니다.

### USB 드라이버

USB 드라이버는 JARDUINO-UNO-BT를 USB 케이블을 통하여 PC에 연결할 때 보통 자동으로 인식되 어 설치됩니다. 운영체제에 따라 자동으로 드라이버가 설치되지 않는 경우는 다음과 같은 방법으로 수동 설치합니다. (여기서는 Windows7을 기준으로 설명합니다.)

- 1. USB 케이블을 이용하여 JARDUINO-UNO-BT와 PC를 연결합니다.
- 2. [컴퓨터] → [시스템속성] → [장치관리자]를 선택하면 [기타 장치] → [Arduino Uno R3] 로 나타납 니다.
- $3.$  [Arduino Uno R3]를 클릭하면 새 화면이 나타나는데, 여기에서 [드라이버]  $\rightarrow$  [드라이버 업데이 트]를 클릭하여 다음 화면에서 [컴퓨터에서 드라이버 소프트웨어 찾아보기]를 선택하면 다음과 같은 화면이 나타납니다.

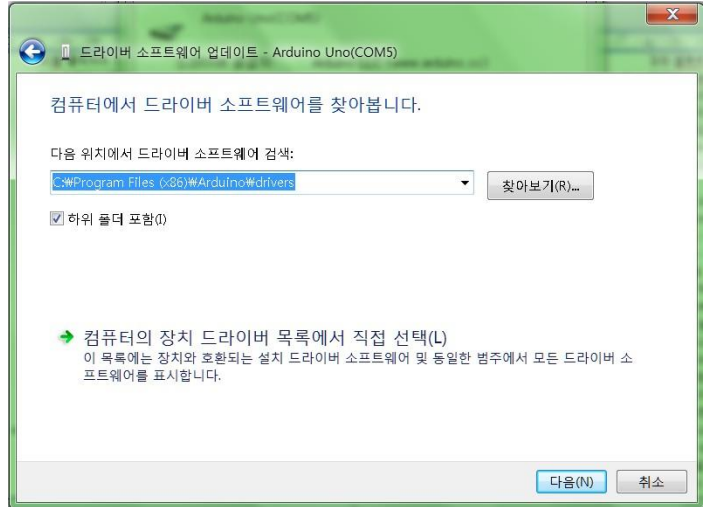

4. [찾아보기]를 눌러 "C:\Program Files\Arduino\\drivers" 디렉토리를 선택하게 하고 [다음]을 선택하여 드라이버를 설치합니다. 설치가 끝나면 최종적으로 장치관리자에서 [포트] → [Arduino UNO(COM X)]로 나타나는 것을 확인할 수 있습니다.

## Arduino-sketch용 환경 설정 파일

JARDUINO-UNO-BT가 제데로 동작하기 위하여는 이의 동작을 위한 환경 설정 파일인 <rxtxSerial.dll>과 <avrdude.exe> 파일이 필요합니다. 이 파일은 구입한 사이트나 제이씨넷 홈페이지 [\(www.jcnet.co.kr\)](http://www.jcnet.co.kr/) 자료실에서 다운로드 받아 <rxtxSerial.dll>는 스케치 프로그램이 설치된 "C:\Program Files\Arduino\rxtxSerial.dll" 위치에, <avrdude.exe>는 "C:\Program Files\Arduino\hardware\tools\avr\bin\avrdude.exe" 위치에 복사하여 놓습니다. (필수!!!)

# 5. 프로그램 작성, 다운로드 및 실행

## 5.1 무선으로 업로드 수행 방법

- 1. JARDUINO-UNO-BT의 <모드 선택 점퍼>를 장착(SHORT)하고, <업로드 선택 스위치>를 'BT' 라 벨 위치로 이동합니다.
- 2. USB 케이블을 이용하던지, ISP 커넥터의 '+5V', 'GND' 핀을 이용하여 JARDUINO-UNO-BT에 전 원을 공급합니다. 이 때 RX 및 TX LED에 불이 잠시 들어왔다가 꺼지면 정상입니다.
- 3. PC에 연결된 블루투스 동글 및 블루투스 연결 프로그램을 이용하여 JARDUINO-UNO-BT에 내 장된 블루투스모듈(JCNET-JARDUINO-xxxx)과 시리얼 포트(COMx)로 연결(페어링)합니다.
- 4. PC에서 arduino-sketch를 실행시 킵니다. 오른쪽과 같은 화면이 나타납니다.
- 5. 사용할 보드 및 포트를 선택합니 다.  $[E-]$   $\rightarrow$   $[E-]$   $\rightarrow$   $[Arduino]$  $Uno$ ]를 선택하고,  $[E-]$   $\rightarrow$   $[$ 시리 얼포트] [COMx]을 선택합니다. (장치관리자에서 확인 필요)
- 6. 프로그램 소스를 작성합니다. 메 뉴에서  $\left| \ln 2 \right| \rightarrow \left| 0 \right|$ 제 $\left| \rightarrow \right|$   $\left| ... \right| \rightarrow$ […] 을 통하여 원하는 내용과 비 슷한 프로그램을 불러와 이를 수 정하여 작성하여도 되고, 그냥 처음부터 자신의 프로그램을 흰 색 창에 작성하여도 됩니다.
- 7. 컴파일을 수행합니다. 메뉴에서  $[\triangle \frac{1}{\triangle}$   $\frac{1}{\triangle}$   $\frac{1}{\triangle}$ 하거나, 위 화면과 같이 빨간색 으로 표시된 버튼을 선택하시면 됩니다. 에러가 없이 수행이 되 면 "컴파일 완료" 메시지가 나타 납니다.
- 8. 업로드를 수행합니다. 메뉴에서  $[\n \overline{\text{m}}\text{2}] \rightarrow [\n \text{Q} \overline{\text{Q}} \text{2}] = \left( \begin{smallmatrix} 1 & 0 \\ 0 & 1 \end{smallmatrix} \right)$ 오른쪽 화면과 같이 빨간색으로 표시된 버튼을 선택하시면 됩니 다. 에러가 없이 수행이 되면 "업로드 완료" 메시지가 나타나 고, 업로드된 프로그램은 <JARDUINO-UNO-BT>에서 즉시 수행됩니다.

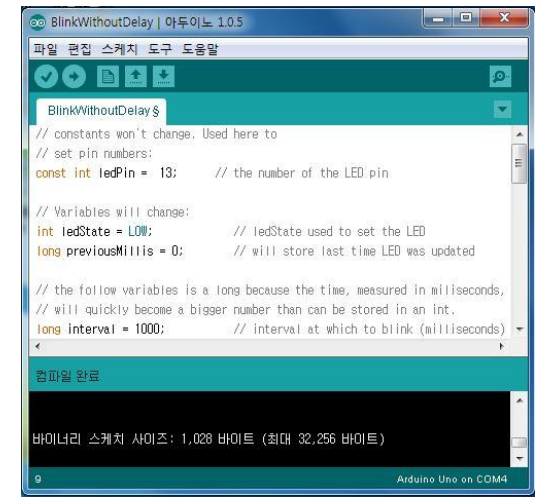

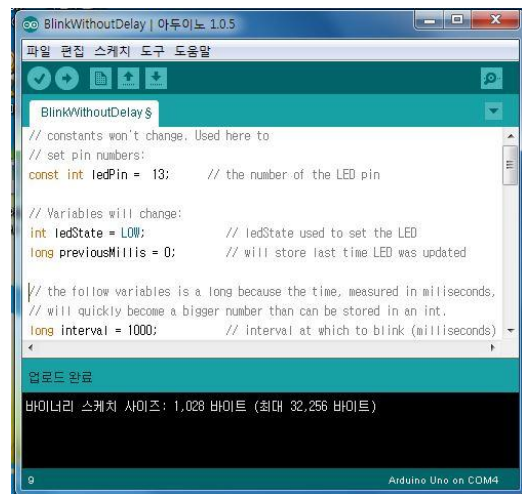